回放线回

**【体育施設 利用者登録事前入力の方法】**

①『菊池市施設予約システム』のホームページ(https://www.11489.jp/kikuchi/web/)を開きます。

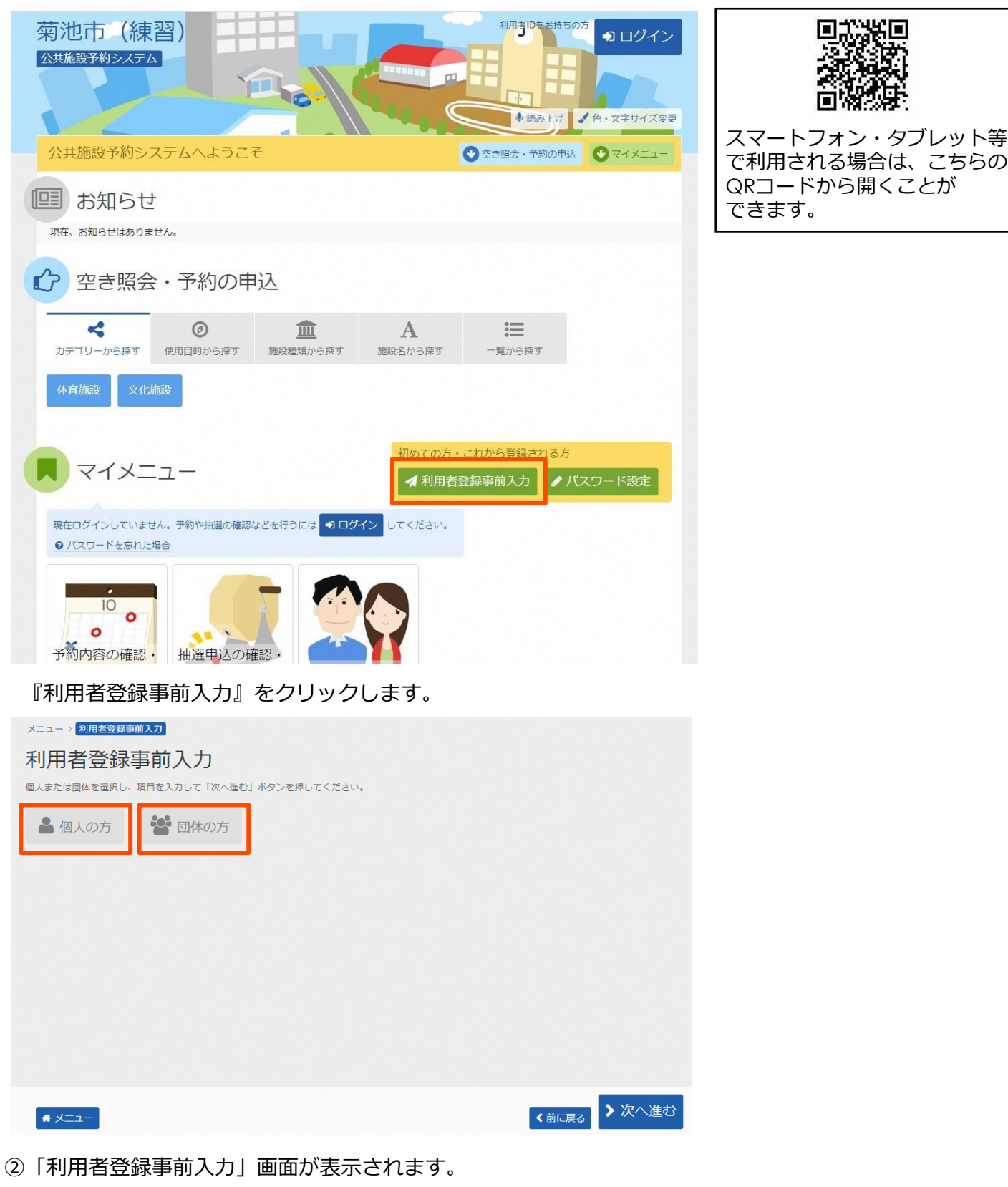

- ・チーム等の団体で利用する場合は『団体の方』
- ・個人で利用する場合は『個人の方』
- をクリックします。

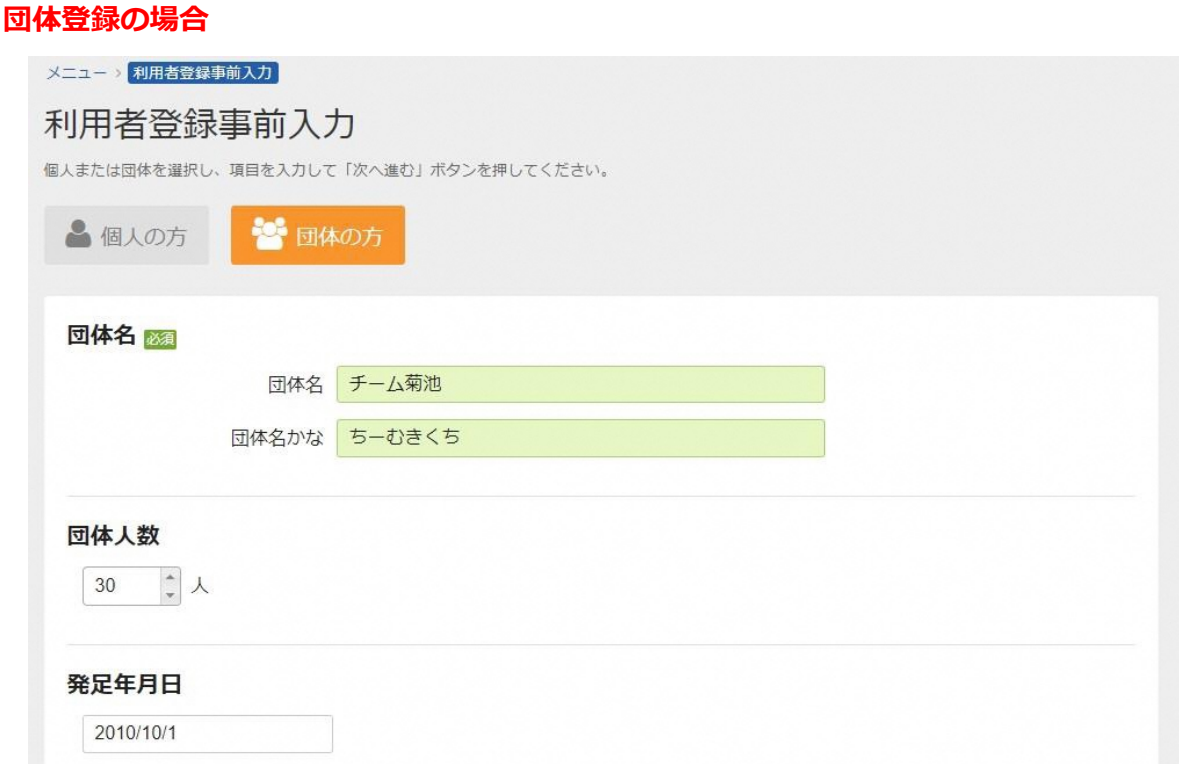

③入力画面が表示されます。

『団体名』:団体やチームなどの名前を入力します。

- 『団体名かな』:団体名の読み方をひらがなで入力します。
	- ※「団体名」に入力した漢字やカタカナ、ひらがなの読みがなは自動で入力されますが、 アルファベットや数字等の読みがなは入力されませんので、手動で入力して下さい。
- 『団体人数』:団体やチームなどの人数を入力して下さい。
	- ※体育施設:入力は任意です。

※文化施設:必ず入力して下さい。

『発足年月日』:団体やチームが発足した年月日を入力してください。入力は任意です。

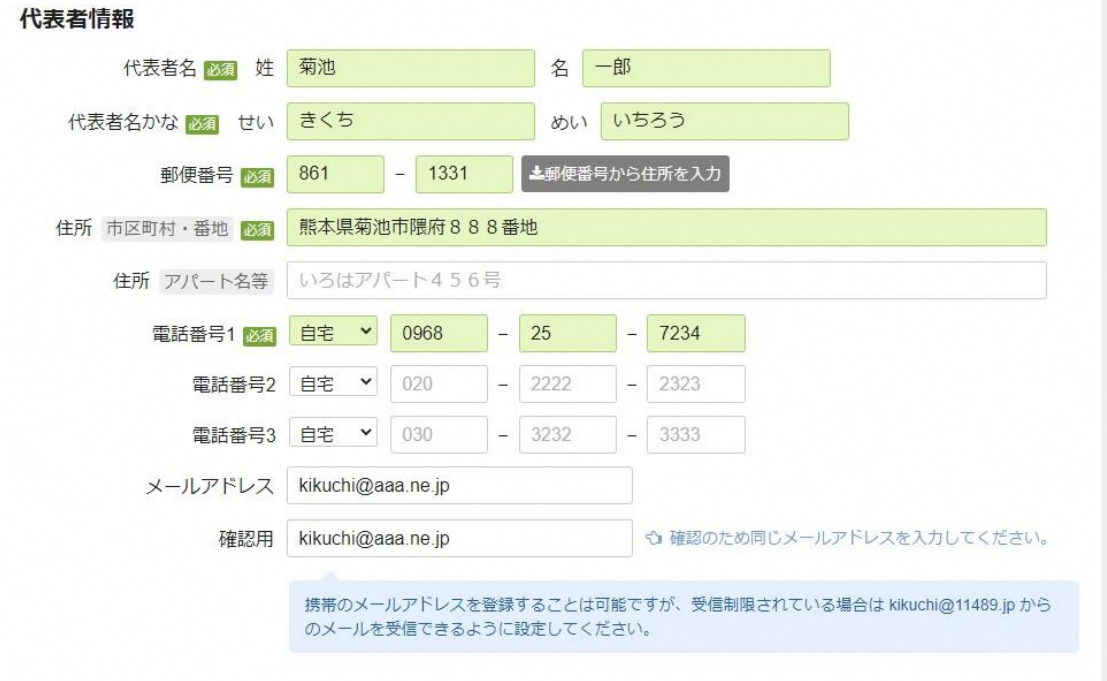

#### **代表者情報**

『代表者名』:代表者の姓・名を入力します。

『代表者名かな』:代表者の姓・名の読み方をひらがなで入力します。

※「代表者名」に入力した漢字やカタカナ、ひらがなの読みがなは自動で入力されますが、 読みがなが誤っている場合は直接入力にて修正してください。

『郵便番号』:代表者の住所の郵便番号を入力します。

※郵便番号を入力後、右の『郵便番号から住所を入力』をクリックすると『住所』欄に

都道府県名・市町村名・町名が自動で入力されます。

『住所(市区町村・番地)』:代表者の住所の都道府県名・市町村名・町名・番地を入力します。 『住所(アパート名等)』:代表者の住所にアパート名等がある場合は入力して下さい。

『電話番号1』:代表者の電話番号の種別及び電話番号を入力します。

『電話番号2 』『電話番号3』:『電話番号1 』以外に予備の連絡先電話番号を登録したい場合 に入力して下さい。入力は任意です。

『メールアドレス』:代表者のメールアドレスを入力します。入力は任意です。 『確認用』: 確認の為、『メールアドレス』に入力したものと同じものを入力します。

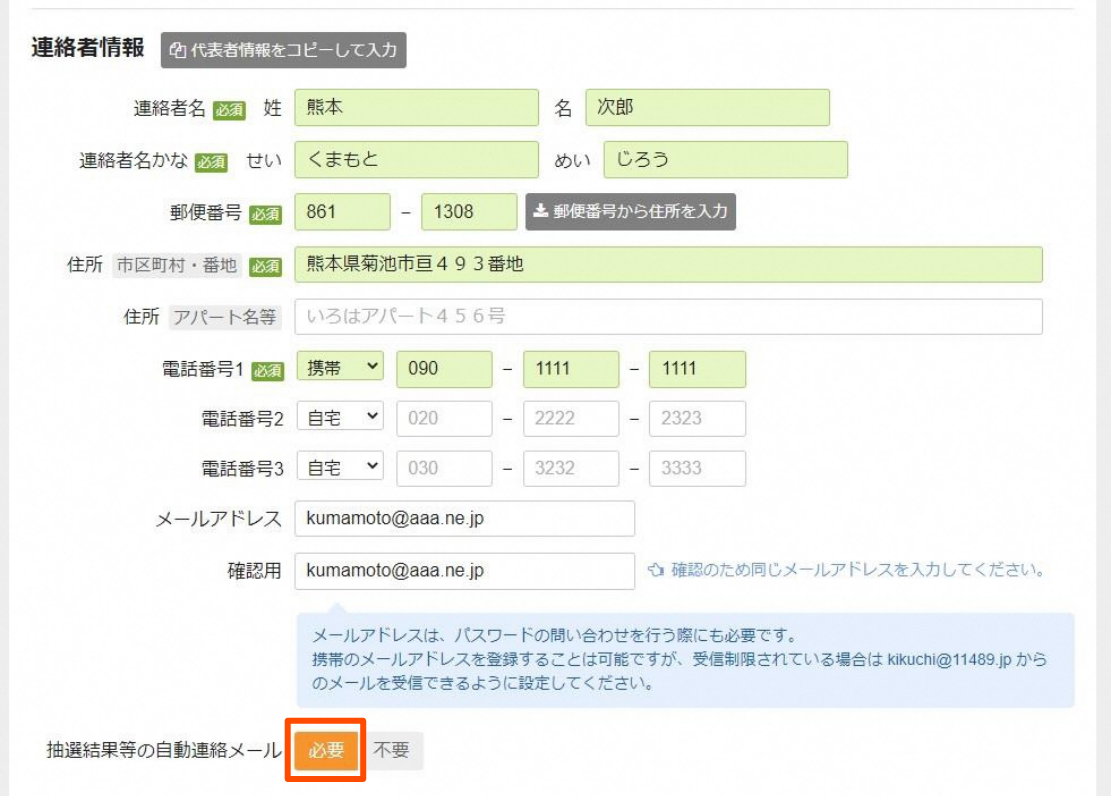

#### **連絡者情報**

※代表者と連絡者が同一の場合は、『代表者情報をコピーして入力』をクリックすると、 代表者情報に入力した情報がコピーされます。

『連絡者名』:連絡者の姓・名を入力します。

『連絡者名かな』:連絡者の姓・名の読み方をひらがなで入力します。

※「連絡者名」に入力した漢字やカタカナ、ひらがなの読みがなは自動で入力されますが、 読みがなが誤っている場合は直接入力にて修正してください。

『郵便番号』:連絡者の住所の郵便番号を入力します。

※郵便番号を入力後、右の『郵便番号から住所を入力』をクリックすると『住所』欄に

都道府県名・市町村名・町名が自動で入力されます。

『住所(市区町村・番地)』:連絡者の住所の都道府県名・市町村名・町名・番地を入力します。 『住所(アパート名等)』:連絡者の住所にアパート名等がある場合は入力して下さい。

『電話番号1』:連絡者の電話番号の種別及び電話番号を入力します。

『電話番号2 』『電話番号3』:『電話番号1 』以外に予備の連絡先電話番号を登録したい場合 に入力して下さい。入力は任意です。

『メールアドレス』:連絡者のメールアドレスを入力します。

『確認用』: 確認の為、『メールアドレス』に入力したものと同じものを入力します。

『抽選結果等の自動連絡メール』:抽選予約の結果等のお知らせをメールで受け取りたい場合には **『必要』**をクリックして下さい。『必要』をクリックした場合

は必ず『メールアドレス』の入力が必要になります。

※**パスワードの問い合わせを行う際にも必要となりますので、極力『メールアドレス』の入力を お願い致します。**

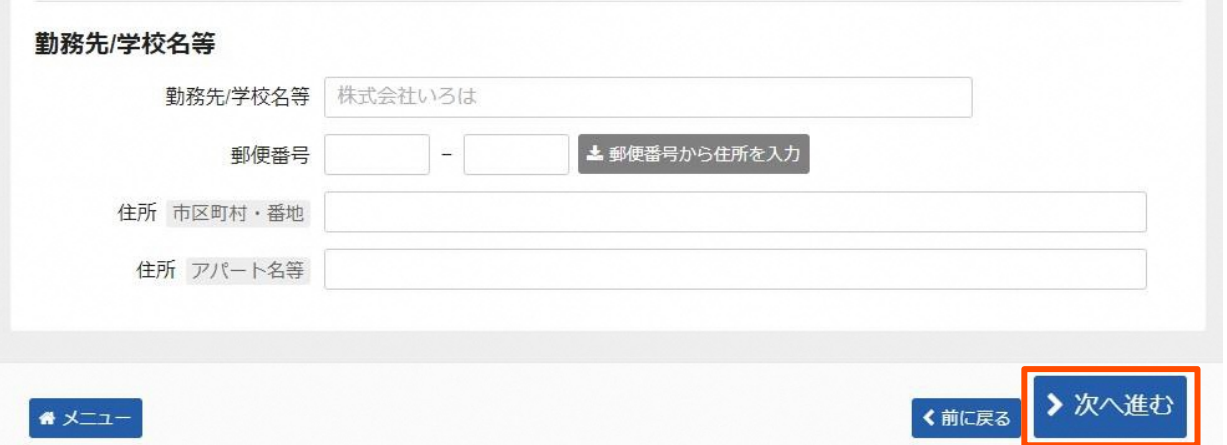

# **勤務先/学校名等:入力は不要です。**

## 『次へ進む』をクリックします。

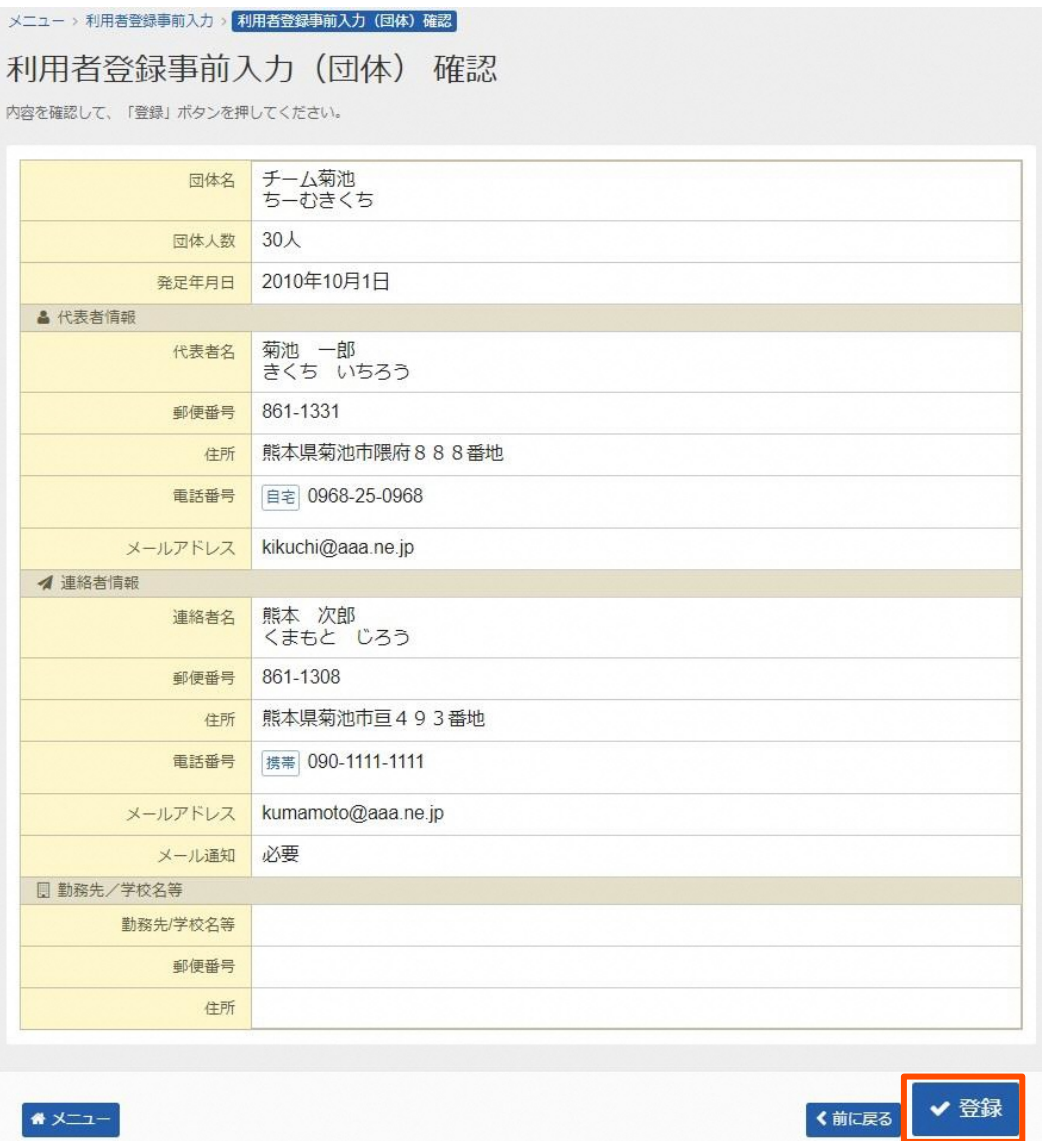

④「利用者登録事前入力(団体)確認」画面が表示されます。

内容を確認し、問題が無ければ『登録』をクリックします。

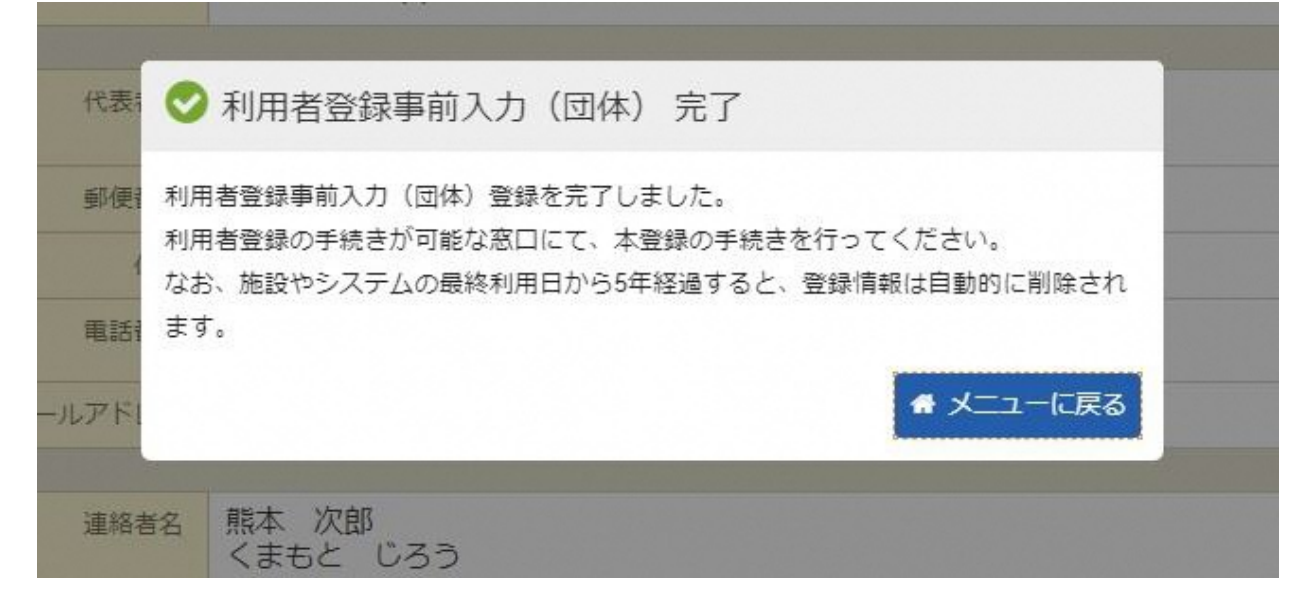

⑤「利用者登録事前入力(団体)完了」画面が表示されます。 これで利用者登録事前入力は完了です。

# **社会体育課または七城・旭志・泗水公民館の窓口にて本登録の手続きを行って下さい。**

※遠方等で窓口にお越しになるのが困難な場合は、社会体育課までご連絡下さい。

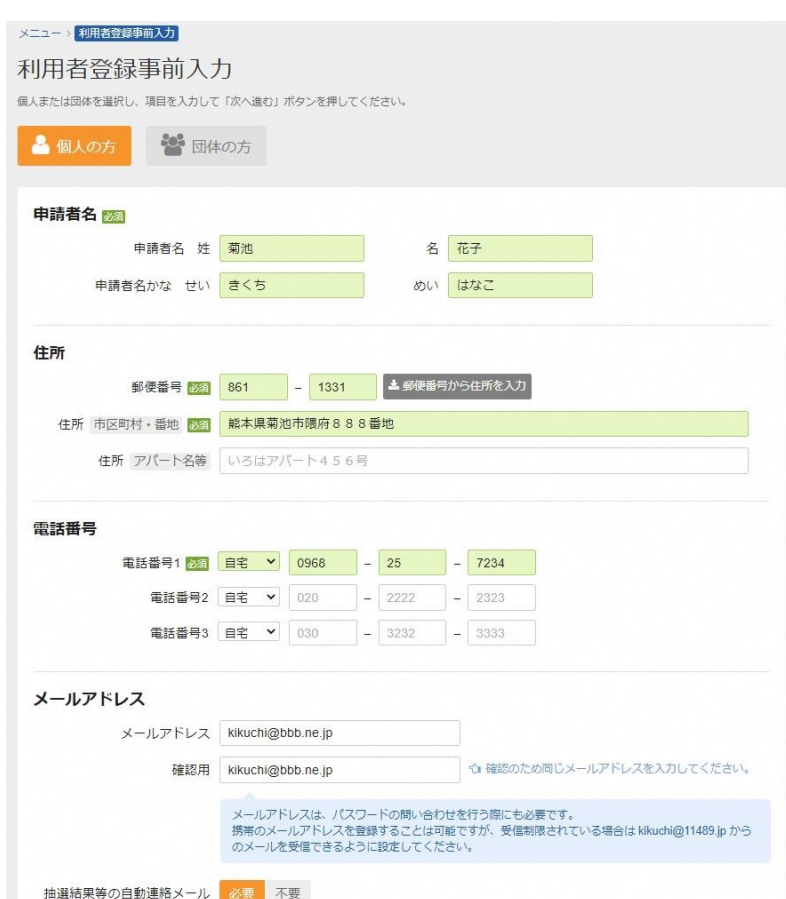

③入力画面が表示されます。

**個人登録の場合**

『申請者名』:申請者の姓・名を入力します。

『申請者名かな』:申請者の姓・名の読み方をひらがなで入力します。

※「申請者名」に入力した漢字やカタカナ、ひらがなの読みがなは自動で入力されますが、 読みがなが誤っている場合は直接入力にて修正してください。

『郵便番号』:申請者の住所の郵便番号を入力します。

※郵便番号を入力後、右の『郵便番号から住所を入力』をクリックすると『住所』欄に

都道府県名・市町村名・町名が自動で入力されます。

『住所(市区町村・番地)』:申請者の住所の都道府県名・市町村名・町名・番地を入力します。 『住所(アパート名等)』:申請者の住所にアパート名等がある場合は入力して下さい。

『電話番号1』:申請者の電話番号の種別及び電話番号を入力します。

『電話番号2 』『電話番号3』:『電話番号1 』以外に予備の連絡先電話番号を登録したい場合 に入力して下さい。入力は任意です。

『メールアドレス』:申請者のメールアドレスを入力します。

『確認用』: 確認の為、『メールアドレス』に入力したものと同じものを入力します。

『抽選結果等の自動連絡メール』:抽選予約の結果等のお知らせをメールで受け取りたい場合には **『必要』**をクリックして下さい。『必要』をクリックした場合

は必ず『メールアドレス』の入力が必要になります。

※**パスワードの問い合わせを行う際にも必要となりますので、極力『メールアドレス』の入力を お願い致します。**

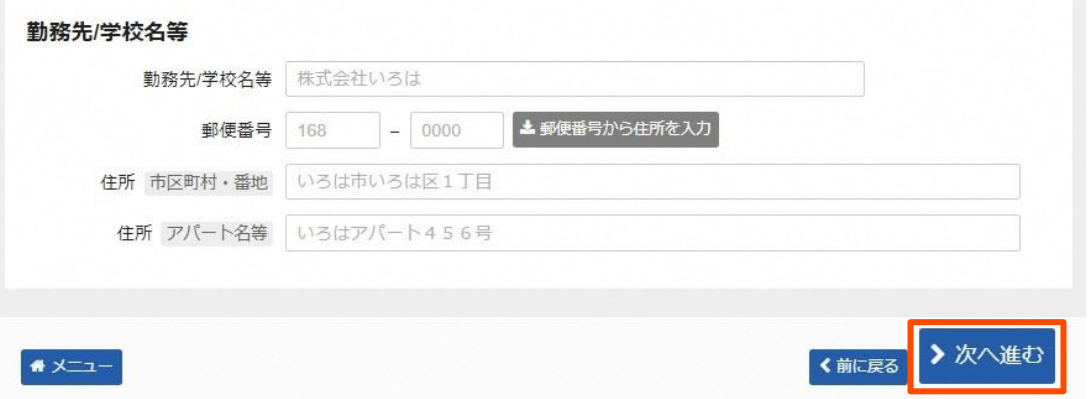

### **勤務先/学校名等:入力は不要です。**

## 『次へ進む』をクリックします。

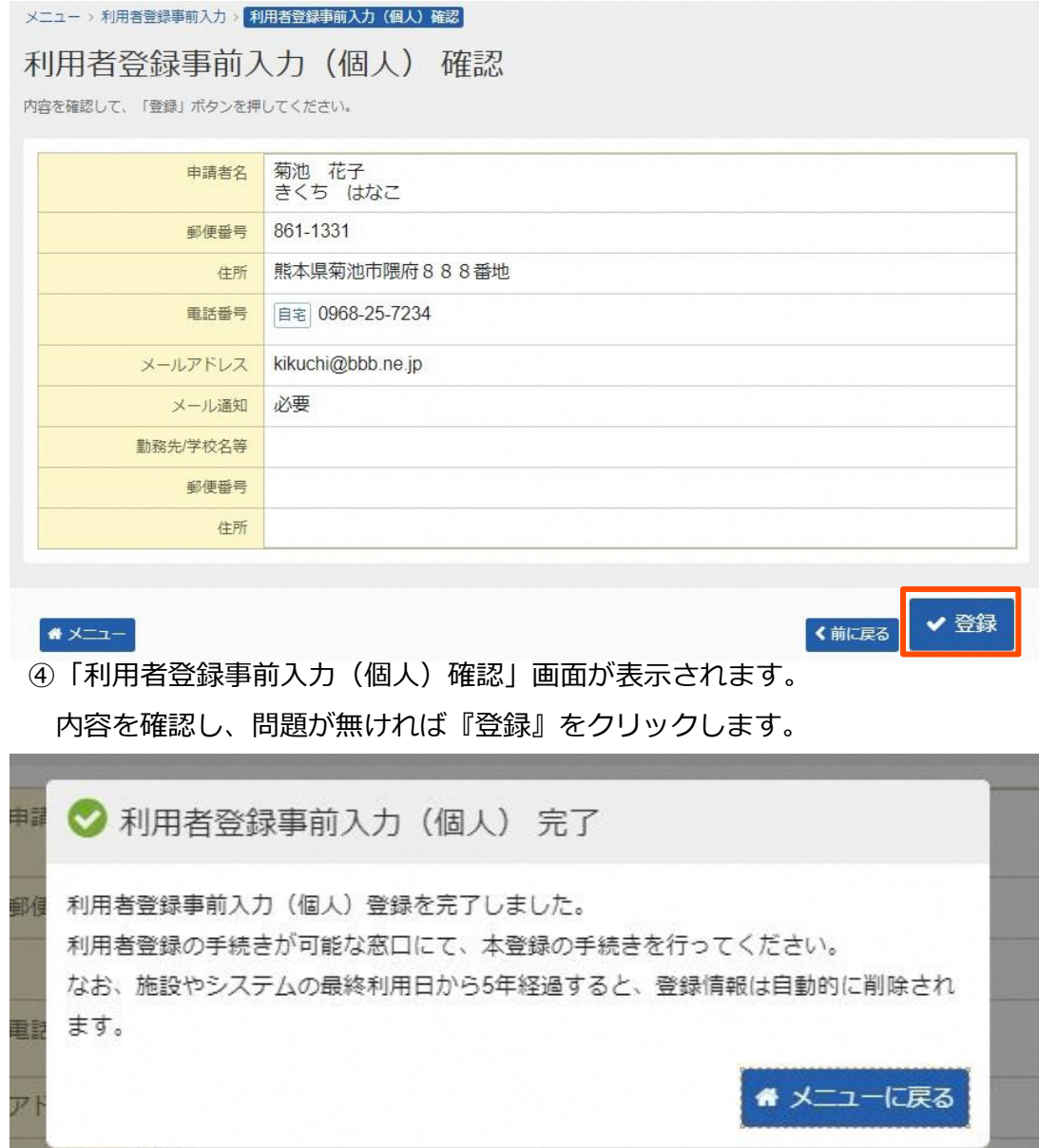

# ール通知 必要

⑤「利用者登録事前入力(個人)完了」画面が表示されます。

これで利用者登録事前入力は完了です。

# **社会体育課または七城・旭志・泗水公民館の窓口にて本登録の手続きを行って下さい。**

※遠方等で窓口にお越しになるのが困難な場合は、社会体育課までご連絡下さい。